# **System**

This chapter describes how to identify and resolve problems related to the Nexus 1000V system.

This chapter includes the following sections:

- Information About the System, page 22-1
- General Restrictions for vCenter Server, page 22-2
- Recovering a DVS, page 22-2
- Problems Related to VSM and vCenter Server Connectivity, page 22-5
- Connection Failure After ESX Reboot, page 22-6
- VSM Creation, page 22-9
- Port Profiles, page 22-9
- Problems with Hosts, page 22-10
- Problems with VM Traffic, page 22-10
- VEM Troubleshooting Commands, page 22-11
- VEM Log Commands, page 22-12
- Error Messages, page 22-12

# **Information About the System**

Cisco Nexus 1000V provides Layer 2 switching functions in a virtualized server environment. Nexus 1000V replaces virtual switches within ESX servers and allows users to configure and monitor the virtual switch using the Cisco NX-OS command line interface. Nexus 1000V also gives you visibility into the networking components of the ESX servers and access to the virtual switches within the network.

The Nexus 1000V manages a data center defined by the vCenter Server. Each server in the Datacenter is represented as a linecard in Nexus 1000V and can be managed as if it were a line card in a physical Cisco switch. The Nexus 1000V implementation has two components:

- Virtual supervisor module (VSM) This is the control software of the Nexus 1000V distributed virtual switch. It runs on a virtual machine (VM) and is based on NX-OS.
- Virtual Ethernet module (VEM) This is the part of Cisco Nexus 1000V that actually switches data traffic. It runs on a VMware ESX 4.0 host. Several VEMs are controlled by one VSM. All the VEMs that form a switch domain should be in the same virtual Datacenter as defined by VMware vCenter Server.

See the Cisco Nexus 1000V Getting Started Guide for a detailed overview of how the Nexus 1000V works with VMware ESX software.

### **General Restrictions for vCenter Server**

When you are troubleshooting issues related to vCenter Server, make sure that you observe the following restrictions:

- The name of a distributed virtual switch (DVS) name must be unique across Datacenters
- You create a DVS in a network folder
- A Datacenter cannot be removed unless the DVS folder or the underlying DVS is deleted.
- A DVS can be deleted only with the help of VSM using the **no vmware dvs** command in config-svs-conn mode.
- The no vmware dvs command can succeed only if there are no VMs using the DVS port-groups.
- A port group on vCenter Server can be deleted only if there are no interfaces associated with it.
- A sync operation performed in conjunction with the connect command helps VSM keep in sync with vCenter Server.
- Each VSM uses a unique extension key to communicate with vCenter Server and perform operations on a DVS.

### **Extension Key**

The VSM uses the extension key when communicating with the vCenter Server. Each VSM has its own unique extension key, such as Cisco\_Nexus\_1000V\_32943215

Use the **show vmware vc extension-key** command to find the extension key of the VSM. It is also listed in the .xml file.

The extension key registered on the vCenter Server can be found through the MOB. For more information, see the "Finding the Extension Key Tied to a Specific DVS" procedure on page 3-8.

The same extension key cannot be used to create more than one DVS on the vCenter Server.

## **Recovering a DVS**

You can use this procedure to recover a DVS if the VSM VM that was used to create it is lost or needs to be replaced. This section includes the following procedures:

- Recovering a DVS With a Saved Copy of the VSM, page 22-3
- Recovering a DVS Without a Saved Copy of the VSM, page 22-4

### Recovering a DVS With a Saved Copy of the VSM

You can use this procedure to recover a DVS when you have previously saved a back up copy of the VSM configuration file.

#### **BEFORE YOU BEGIN**

Before starting this procedure, you must know or do the following:

- Use this procedure if you have previously saved a back up copy of the VSM configuration file. If
  you have not previously saved a back up copy, the see the "Recovering a DVS Without a Saved Copy
  of the VSM" procedure on page 22-4.
- Make sure that the VSM VM switchname is the same as the DVS switchname on the vCenter Server. This allows the VSM configuration to synchronize with the correct DVS on the vCenter Server.

To change the VSM switchname use the **switchname** newname command.

**Step 1** From the MOB, find the DVS extension key.

For more information, see the "Finding the Extension Key Tied to a Specific DVS" procedure on page 3-8.

**Step 2** On the VSM, add the DVS extension key found in Step 1.

The extension key allows the VSM to log in to the vCenter server.

#### Example:

```
switch# config t
switch(config)# vmware vc extension-key Cisco_Nexus_1000V_32943215
```

**Step 3** From the MOB, unregister the extension key found in Step 1.

For more information, see the "Unregistering the Extension Key in the vCenter Server" procedure on page 3-11.

**Step 4** From the VC client, register the extension (plug-in) for the VSM.

For more information see the following procedure in the Cisco Nexus 1000V Getting Started Guide.

- Creating a Cisco Nexus 1000V Plug-In on the vCenter Server
- **Step 5** On the VSM, restore the configuration using a previously saved copy of the VSM configuration file.

copy path/filename running-config

#### Example:

```
switch# copy sftp://user1@172.22.36.10/backup/hamilton_cfg running-config
```

- **Step 6** Do one of the following:
  - If the vCenter server connection is not part of the previously saved configuration, continue with the next step.
  - Otherwise, go to Step 8.
- **Step 7** On the VSM, restore the configuration for the vCenter server connection.

#### Example:

```
switch# config t
switch (config)# svs connection VC
switch(config-svs-conn#) protocol vmware-vim
switch(config-svs-conn#) remote ip address 192.168.0.1
switch(config-svs-conn#) vmware dvs datacenter-name Hamilton-DC
```

#### **Step 8** Connect to vCenter Server.

#### Example:

switch(config-svs-conn#) connect

You can now use the old DVS or remove it.

### Recovering a DVS Without a Saved Copy of the VSM

You can use this procedure to recover a DVS when you have not previously saved a back up copy of the VSM configuration file.

#### **BEFORE YOU BEGIN**

Before starting this procedure, you must know or do the following:

- The folder in which the VSM resides must be:
  - At the root-level of the Data Center in which it resides.
     It cannot be embedded in another folder.
  - Of the same name as the VSM.

If the folder does not meet the above criteria, the connection to vCenter server fails with the error, the VSM already exists.

- Use this procedure if you have not previously saved a back up copy of the VSM configuration file. If you have previously saved a back up copy, then see the "Recovering a DVS With a Saved Copy of the VSM" procedure on page 22-3.
- If you have not previously saved a back up copy of the VSM configuration file, then you may try recreating the old port profiles before connecting to the VC. This procedure has a step for recreating port profiles. If you do not recreate these before connecting to VC, then all the port groups present on the VC are removed and all ports in use are moved to the quarantine port groups.
- Make sure that the VSM VM switchname is the same as the DVS switchname on the vCenter Server.
   This allows the VSM configuration to synchronize with the correct DVS on the vCenter Server.

To change the VSM switchname use the **switchname** newname command.

- **Step 1** From the MOB, find the DVS extension key. For more information, see the "Finding the Extension Key Tied to a Specific DVS" procedure on page 3-8.
- **Step 2** On the VSM, add the DVS extension key found in Step 1.

The extension key allows the VSM to log in to the vCenter server.

#### Example:

```
switch# config t
switch(config)# vmware vc extension-key Cisco_Nexus_1000V_32943215
```

**Step 3** From the MOB, unregister the extension key found in Step 1.

For more information, see the "Unregistering the Extension Key in the vCenter Server" procedure on page 3-11.

**Step 4** From the VC client, register the extension (plug-in) for the VSM.

For more information see the following procedure in the Cisco Nexus 1000V Getting Started Guide.

• Creating a Cisco Nexus 1000V Plug-In on the vCenter Server

**Step 5** Manually recreate the old port profiles from your previous configuration.

For more information, see the following procedures in the Cisco Nexus 1000V Getting Started Guide.

- Configuring the system port profile for VSM-VEM Communication
- Configuring the uplink port profile for VM Traffic
- Configuring the data port profile for VM Traffic

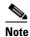

If you do not manually recreate the port profiles, then all port groups on the vCenter Server are removed when the VSM connects.

**Step 6** On the VSM, restore the configuration for the vCenter server connection.

#### Example:

```
switch# config t
switch (config)# svs connection VC
switch(config-svs-conn#) protocol vmware-vim
switch(config-svs-conn#) remote ip address 192.168.0.1
switch(config-svs-conn#) vmware dvs datacenter-name Hamilton-DC
```

**Step 7** Connect to vCenter Server.

#### Example:

switch(config-svs-conn#) connect

You can now use the old DVS or remove it.

# **Problems Related to VSM and vCenter Server Connectivity**

| Symptom                                                                                                 | Solution                                                                            |
|----------------------------------------------------------------------------------------------------|-------------------------------------------------------------------------------------|
| Connections are not<br>supported between Release<br>4.0(4)SV1(3a) VSMs and<br>VMware vCenter Server 5.0 | Upgrade to a compatible version of the Cisco Nexus 1000V software.                  |
| The vCenter Server connection seems to succeed, but does not.                                           | Make sure that the domain ID is configured correctly.                               |
| The svs connection command fails.                                                                       | Make sure you have configured all parameters for the <b>svs connection</b> command. |
|                                                                                                    | Make sure you can ping the vCenter Server IP address.                               |
|                                                                                                    | Make sure that the proxy.xml file is correct for both the IP address and length.    |
|                                                                                                    | Restart the vCenter Server                                                          |

| Symptom                                                                               | Solution                                                                                                    |
|---------------------------------------------------------------------------------------|----------------------------------------------------------------------------------------------------|
| The connection fails after an ESX reboot                                              | "Connection Failure After ESX Reboot" procedure on page 22-6                                                                |
| The host does not show up in the Add host to DVS screen.                              | Make sure that the Host is installed with VMware Enterprise plus license containing the Distributed Virtual Switch feature. |
| Add host to DVS returns an error.                                                     | Confirm that the VEM software is installed on the ESX server,                                                               |
| The server name column of the <b>show module</b> command output shows the IP address. | The server name shows the host-name or IP address, whichever was used to add the host to the DVS on the vCenter Server.     |

Example 22-1 shows the **show vms internal event-history errors** command that is useful for examining VC errors in detail. It shows whether an error is caused by a VSM (client) or the server.

#### Example 22-1 show vms internal event-history error Command

```
switch# show vms internal event-history errors

Event:E_DEBUG, length:239, at 758116 usecs after Tue Feb 3 18:21:58 2009
   [102] convert_soap_fault_to_err(1179): SOAP 1.1 fault: "":ServerFaultCode [VMWARE-VIM]
A DVS switch with spec.name as switch already exists, cannot create DVS switch. A specified parameter was not correct.spec.name

Event:E_DEBUG, length:142, at 824006 usecs after Tue Feb 3 18:18:30 2009
   [102] convert_soap_fault_to_err(1179): SOAP 1.1 fault: SOAP-ENV:Client [VMWARE-VIM]
Operation could not be completed due to connection failure.

Event:E_DEBUG, length:134, at 468208 usecs after Tue Feb 3 18:15:37 2009
   [102] convert_soap_fault_to_err(1179): SOAP 1.1 fault: "":ServerFaultCode [VMWARE-VIM]
Extension key was not registered before its use.
```

### **Connection Failure After ESX Reboot**

To prevent a loss of connectivity between the VSM and VEM, and preserve a non-default MTU setting for a physical NIC across reboots of the ESX, you must configure a system MTU in the system port profile.

If you use an MTU other than 1500 (the default) for a physical NIC attached to the Cisco Nexus 1000V, then reboots of the ESX can result in a mismatch with the VMware kernel NIC MTU and failure of the VSM and VEM. For example, you may manually configure an MTU of other than 1500 in networks with jumbo frames. During a power cycle, the ESX reboots and the MTU of the physical NIC reverts to the default of 1500 but the VMware kernel NIC does not.

To prevent a loss of connectivity in resulting from an MTU mismatch, see the "Setting the System MTU" procedure on page 22-7.

To recover connectivity if you have not configured system mtu in the system uplink port profile, see

### **Setting the System MTU**

Use this procedure to set a system MTU in your existing system uplink port profiles.

#### **BEFORE YOU BEGIN**

Before beginning this procedure, you must know or do the following:

- You are logged in to the CLI in EXEC mode.
- The system port profiles are already configured and you know the uplink profile names.

For more information, see the Cisco Nexus 1000V Port Profile Configuration Guide.

• The MTU size you set for the **system mtu** on the port profile must be less than the size of the **system jumbomtu** configured on the interface.

For more information about configuring MTU on the interface, see the *Cisco Nexus 1000V Interface Configuration Guide*.

- When you configure a system MTU on a system port profile, it takes precedence over an MTU you
  may have configured on the interface.
- To verify the ESX MTU settings for corresponding PNICs, use the ESXcfg-nics -1 command.

#### **SUMMARY STEPS**

- 1. config t
- 2. port-profile profilename
- 3. system mtu mtu value
- 4. show port-profile [brief | expand-interface | usage] [name profilename]
- 5. copy running-config startup-config

#### **DETAILED STEPS**

|        | Command                                                                                 | Description                                                                  |
|--------|-----------------------------------------------------------------------------------------|------------------------------------------------------------------------------|
| Step 1 | config t                                                                                | Enters global configuration mode.                                            |
|        | <pre>Example: switch# config t switch(config)#</pre>                                    |                                                                              |
| Step 2 | port-profile name                                                                       | Enters port profile configuration mode for the named system                  |
|        | <pre>Example: switch(config) # port-profile AccessProf switch(config-port-prof) #</pre> | uplink port profile.                                                         |
| Step 3 | system mtu mtu-size                                                                     | Designates the MTU size.                                                     |
|        | Example:                                                                                | Must be an even number between 1500 and 9000.                                |
|        | <pre>switch(config-port-prof)# system mtu 4000 switch(config-port-prof)#</pre>          | • Must be less than the size of the <b>system jumbomtu</b> on the interface. |

|        | Command                                                                             | Description                                                              |
|--------|-------------------------------------------------------------------------------------|--------------------------------------------------------------------------|
| Step 4 | <pre>show port-profile [brief   expand-interface   usage] [name profile-name]</pre> | (Optional) Displays the configuration for verification.                  |
|        | <pre>Example: switch(config-port-prof)# show port-profile name AccessProf</pre>     |                                                                          |
| Step 5 | copy running-config startup-config                                                  | (Optional) Saves the running configuration persistently                  |
|        | <pre>Example: switch(config-port-prof)# copy running-config startup-config</pre>    | through reboots and restarts by copying it to the startup configuration. |

## **Recovering Lost Connectivity Due to MTU Mismatch**

Use this procedure to recover lost connectivity due to an MTU mismatch between the physical NIC and the VMware kernel NIC after an ESX reboot.

#### **BEFORE YOU BEGIN**

Before beginning this procedure, you must know or do the following:

- You are logged in to the CLI in EXEC mode.
- To verify the ESX MTU settings for corresponding PNICs, use the ESXcfg-nics -1 command.

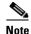

Use **vemcmds** only as a recovery measure and then update the MTU value in the port profile configuration for system uplinks or in the interface configuration for non-system uplinks.

#### **SUMMARY STEPS**

- 1. config t
- 2. module vem module\_number execute vemcmd show port port-LTL-number
- 3. module vem module\_number execute vemcmd set mtu size ltl port-LTL-number

#### **DETAILED STEPS**

|        | Command                                                           | Description                                                                 |
|--------|-------------------------------------------------------------------|-----------------------------------------------------------------------------|
| Step 1 | config t                                                          | Enters global configuration mode.                                           |
|        | <pre>Example: switch# config t switch(config)#</pre>              |                                                                             |
| Step 2 | module vem module_number execute vemcmd show port port-LTL-number | Displays the port configuration including the LTL number needed for Step 3. |

|        | Command                                                                                               | Description                                                                    |
|--------|----------------------------------------------------------------------------------------------------|--------------------------------------------------------------------------------|
|        | Example: switch(config) # module vem 3 execute vemcmd show port 48                                    |                                                                                |
|        | LTL IfIndex Vlan Bndl SG_ID Pinned_SGI                                                                | W port 40<br>D Type Admin State CBL Mode Name<br>2 PHYS UP UP 1 Trunk vmnic1   |
| Step 3 | <pre>module vem module_number execute vemcmd set mtu size 1t1 port-LTL-number</pre>                   | Designates the MTU size for the port, using the LTL number obtained in Step 2. |
|        | <pre>Example: switch(config) # module vem 3 execute vemcmd set mtu 9000 ltl 17 switch(config) #</pre> |                                                                                |

## **VSM** Creation

| Symptom                                                      | Possible Causes | Solution                                                                 |
|--------------------------------------------------------------|-----------------|--------------------------------------------------------------------------|
| The VSM VM is stuck at the boot prompt.                      | _               | Make sure that you have three e1000 NICs.                                |
| The VSM VM cannot ping itself.                               | _               | Configure the management0 interface.                                     |
| The VSM VM can ping itself, but not the gateway.             | _               | Make sure the NIC order is correct: control, management, inband/outband. |
| The VSM VM can ping the gateway, but not the outside subnet. | _               | Configure vrf context management.                                        |

## **Port Profiles**

When creating a port profile, use the following commands to create the corresponding port groups on the vCenter Server:

- vmware port-group
- state enabled

Profiles that have the system VLAN configuration allow the VEM to communicate with the VSM.

Make sure that the system port-profile is defined with the right system VLANS.

Use the **show port-profile** and **show port-profile usage** commands to collect basic required information.

## **Problems with Port Profiles**

| Symptom                                                          | Possible Causes                                 | Solution                                                                          |
|------------------------------------------------------------------|-------------------------------------------------|-----------------------------------------------------------------------------------|
| You receive an error message "Possible failure in                | The VSM is not connected to the vCenter Server. | Issue the <b>svs connection vc</b> command to connect to the vCenter Server.      |
| communication with vCenter Server."                              | The port group name is not unique.              | Port group names must be unique within a vCenter Server Datacenter.               |
| Port profile or port groups do not appear on the vCenter Server. | _                                               | Make sure you have issued the vmware port-group command and state enable command. |

## **Problems with Hosts**

| Symptom                                                                      | Solution                                                                                                    |
|------------------------------------------------------------------------------|----------------------------------------------------------------------------------------------------|
| You receive an error message, DVS Operation failed for one or more members." | Issue the <b>vem status -v</b> command to verify if the VEM is running on the host.                                                                                                    |
|                                                                              | Issue the <b>vem unload</b> command to unload the VEM.                                                                                                    |
|                                                                              | In the vSphere Client, remove the stale DVS:                                                                                                    |
|                                                                              | Go to the <b>Host</b> tab     Networking->Configuration->     Distributed Virtual Switch                                                                                                    |
|                                                                              | 2. Click Remove.                                                                                                    |
| The host is visible on the vCenter Server, but not the VSM.                  | Issue the <b>vemcmd show trunk</b> command to verify that there is an uplink carrying the control VLAN. The profile applied to the uplink must be a system profile with a control VLAN as a system VLAN.                           |
|                                                                              | Verify the control VLAN in the upstream switch port and the path to the VSM VM. Make sure that one uplink at most carries the control VLAN, or that all uplinks and upstream ports carrying the control VLAN are in port channels. |
| A module flap occurs.                                                        | The VSM may be overloaded. Make sure that you have 1 GB of memory and CPU shares for the VSM VM on the vCenter Server.                                                                                                    |

# **Problems with VM Traffic**

When troubleshooting problems with intra-host VM traffic, follow these guidelines:

- Make sure that at least one of the VMware virtual NICs is on the correct DVS port group and is connected.
- If the VMware virtual NIC is down, determine if there is a conflict between the MAC address
  configured in the OS and the MAC address assigned by VMware. You can see the assigned MAC
  addresses in the vmx file.

When troubleshooting problems with inter-host VM traffic, follow these guidelines:

- Determine if there is exactly one uplink sharing a VLAN with the VMware virtual NIC. If there is more than one, they must be in a port channel.
- Ping a SVI on the upstream switch using the show intX counters command.

# **VEM Troubleshooting Commands**

Use the following commands to display VEM information:

- vemlog displays and controls VEM kernel logs
- vemcmd displays configuration and status information
- vem-support all collects support information
- vem status collects status information
- vem version collects version information
- vemlog show last number-of-entries displays the circular buffer

#### Example 22-2 vemlog show last Command

```
[root@ESX-cos1 ~]# vemlog show last 5
Timestamp
                       Entry CPU Mod Lv
                                                Message
Oct 13 13:15:52.615416
                         1095 1
                                   1 4 Warning vssnet_port_pg_data_ ...
                         1096 1
Oct 13 13:15:52.620028
                                    1
                                       4 Warning vssnet_port_pg_data_ ...
Oct 13 13:15:52.630377
                         1097 1
                                  1 4 Warning svs_switch_state ...
Oct 13 13:15:52.633201
                        1098 1 1 8 Info vssnet new switch ...
Oct 13 13:16:24.990236
                       1099 1
                                                 Suspending log
```

• vemlog show info – displays information about entries in the log

#### Example 22-3 vemcmd show info Command

• vemcmd help – displays the type of information you can display

#### Example 22-4 vemcmd help Command

```
show 12 <br/>
show 12 all Show the L2 table for a given BD/VLAN show 12 all Show the L2 table show port [priv|vsm] Show the port table show pc Show the port channel table show portmac Show trunk [priv|vsm] Show the trunk ports in the port table show stats Show port stats
```

# **VEM Log Commands**

Use the following commands to control the vemlog:

- **vemlog stop** stops the log
- vemlog clear clear s the log
- vemlog start number-of-entries starts the log and stops it after the specified number of entries
- vemlog stop number-of-entries stops the log after the next specified number of entries
- vemlog resume starts the log, but does not clear the stop value

# **Error Messages**

On the vSphere Client, you can see error messages under the recent tasks tab. You can find detailed description of the error under the Tasks and Events tab. The same messages are also propagated to the VSM.

Table 22-1 lists error messages that you might see on the VSM.

Table 22-1 Error Messages on the VSM

| Error                                                                                                    | Description                                                                                                    |
|----------------------------------------------------------------------------------------------------|----------------------------------------------------------------------------------------------------|
| ERROR: [VMWARE-VIM] Extension key was not registered before its use                                                                                                    | This error indicates that VSM extension key is not registered.                                                                 |
| ERROR: [VMWARE-VIM] A DVS switch with spec.name as switch already exists, cannot create DVS switch. A specified parameter was not correct. spec.name.                                          | This error is displayed after you enter the first connect command, and indicates that a DVS already exists with the same name. |
| ERROR: [VMWARE-VIM] A DVS switch with spec.extensionKey as Cisco_Nexus_1000V_2055343757 already exists, cannot create DVS new-switch. A specified parameter was not correct. spec.extensionKey | This error is displayed when the VSM tries to create a different DVS after changing the switch name.                           |

Table 22-1 Error Messages on the VSM

| Error                                                                                                    | Description                                                                                                    |
|----------------------------------------------------------------------------------------------------|----------------------------------------------------------------------------------------------------|
| ERROR: [VMWARE-VIM] A DVS switch with name as switch already exists, cannot reconfigure DVS test. A specified parameter was not correct. Spec.name                                | This error indicates that a DVS with the same name already exists.                                                                       |
| Warning: Operation succeeded locally but update failed on vCenter server.[VMWARE-VIM] DVPortgroup test port 0 is in use. The resource vim.dvs.DistributedVirtualPort 0 is in use. | This warning is displayed when the VSM tries to delete the port profile if the VSM is not aware of the nics attached to the port groups. |

Error Messages